# Acrobat Reader の使い方

3D PDF ファイルに関する Acrobat Reader の使い方について紹介します。別紙 「Acrobat Reader の環境 設定」もあわせて参照してください。

このドキュメントでは、Adobe Acrobat Reader DC バージョン 2019.012.20035(Windows 10 64bit 版)を例に説明しています。

なお、本書は Acrobat Reader の使用方法の代表的な機能紹介を行っているもので、利用方法等を保証す るものではありません。詳細は、Acrobat Reader のマニュアルなどを参照してください。

<https://helpx.adobe.com/jp/acrobat/using/displaying-3d-models-pdfs.html>

(例: PDF での 3D モデルの表示)

#### 3D の表示について

3D の PDF を表示するためには、Adobe Acrobat Reader (無償版)が必要です。Internet Explorer や Edge 等のブラウザーでは、3D の表示ができません。また、スマートフォンなど、iOS や Android 上の Acrobat Reader でも表示できません。Windows や macOS の PC で表示してください。

データを読み込んだ際に、「3D コンテンツは無効になっています。この文章を信頼できる場合は、この機能を有効に してください。」というメッセージが上部に表示されます。[オプション]のメニューで許可をしてください。その後、3D の ビューの領域をマウスでクリックしてください。

#### 幾何変換

3D のビュー上で以下のマウス操作が可能です。

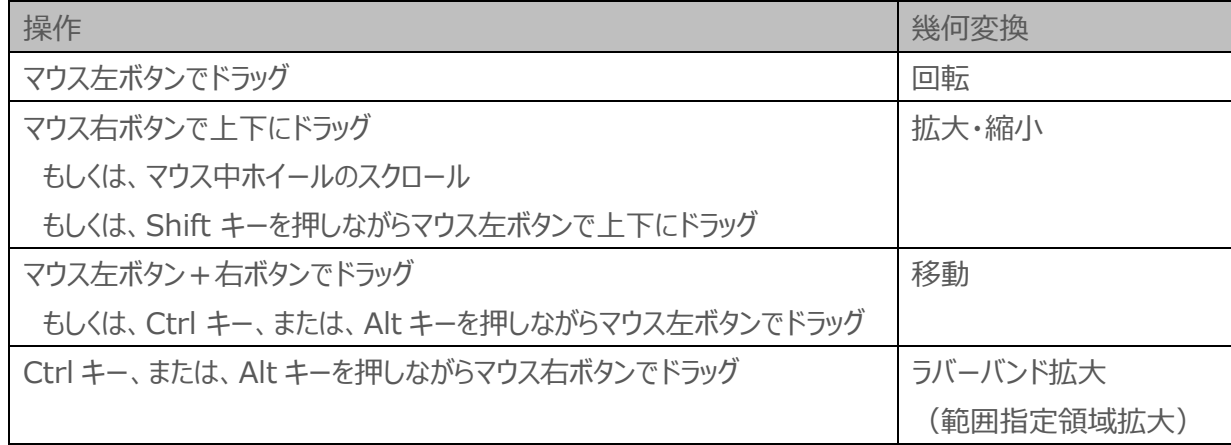

### ツールバーとポップアップ・メニュー

マウス・カーソルを 3D のビュー上に移動すると、通常は、以下のツールバーが表示されます。

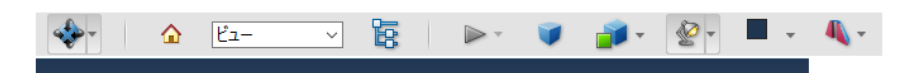

また、3D のビュー上で、マウスの右ボタンをクリックすると、以下のポップアップ・メニューが表示されます。

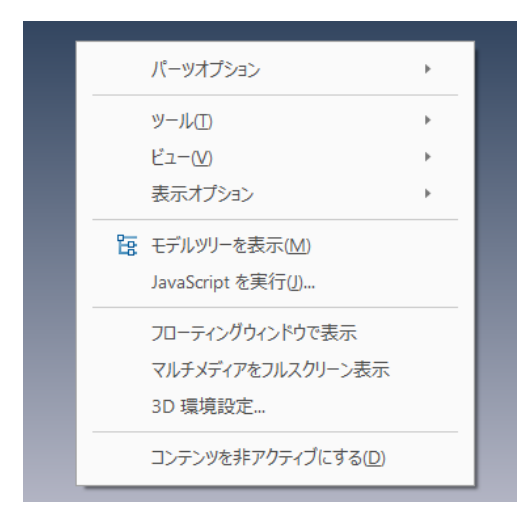

ツールバーとポップアップ・メニューの両方から使える機能と、どちらかからしか使えない機能があります。

PDF ファイルによっては、デフォルトでツールバーが非表示に設定されている場合もあります。ビューをクリックしてもツー ルバーが表示されない場合は、このポップアップ・メニューで [ツール] →[ツールバーを表示] を選択してください。

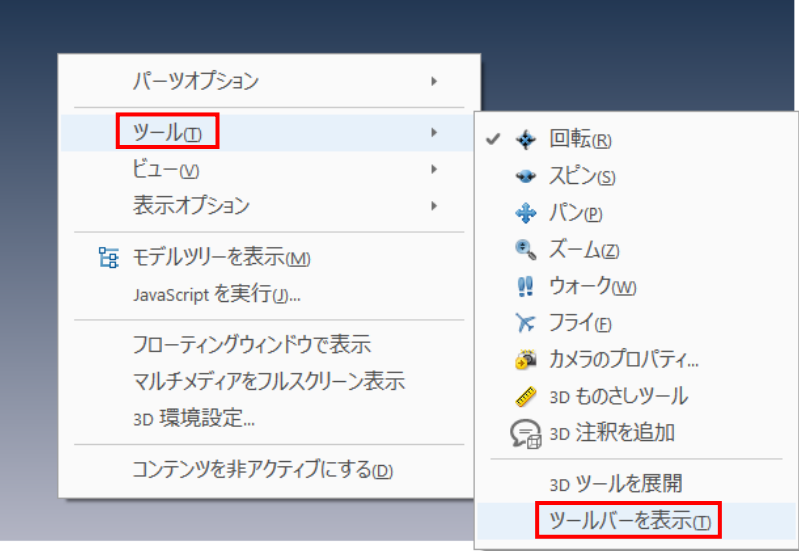

なお、ツールバーが表示されているときは、このメニューは [ツールバーを非表示] になっており、選択すると、ツールバ ーを非表示に変更できます。

### ビューの指定

ツールバーにあるホームアイコンをクリックすると、初期の視点に戻すことができます。

また、その横にあるビューのプルダウン・メニューから視点を選ぶことができます。PDF の作成時に独自に登録された視 点がある場合、このメニューの中に表示されます。また、注釈やものさしで設定された情報もこのビューに登録されま す。(注釈やものさしについては後述します。)

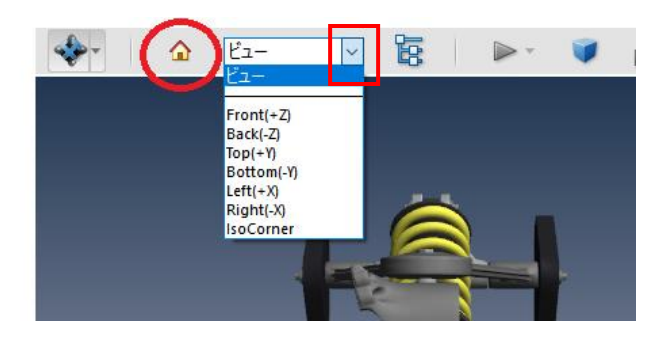

ビュー上でのマウス右ボタンのクリックによるポップアップ・メニューの [ビュー] でも、同様に視点が指定できます。

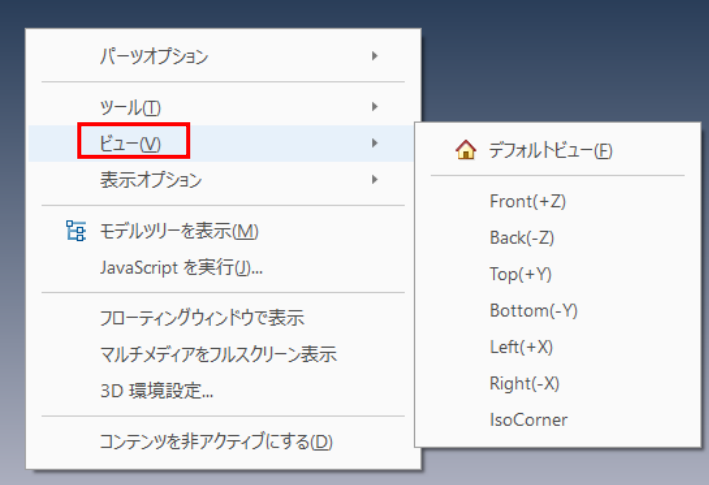

### パーツの選択

処理の対象とするパーツを選択する方法は2つあります。

1つは、マウス左ボタンで、対象となるパーツをクリックする方法です。選択されたパーツは、赤くハイライト表示される とともに、選択されたパーツの領域を示すバウンディング・ボックスが表示されます。

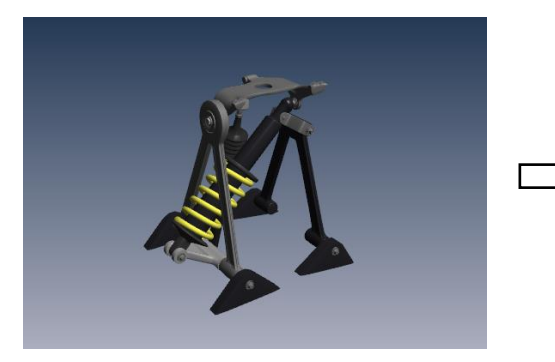

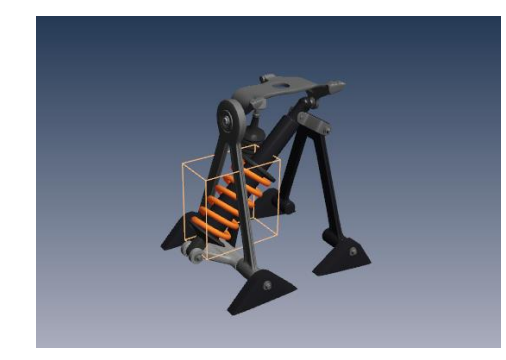

パーツは、グループ化されて階層構造を持っていることがあります。その場合は、同じパーツをクリックすると、そのパー ツを含む上位のグループが選択されます。最終的には、全パーツが選択されます。 なお、モデルが存在していないところをクリックすると、パーツの選択が解除されます。

他の方法は、モデルツリーを表示し、モデルツリー上でパーツを選択する方法です。

ツールバーで、下図の [モデルツリーの切り替え] アイコンをクリックするか、マウス右ボタンによるポップアップ・メニュー で「モデルツリーを表示]を選択します。

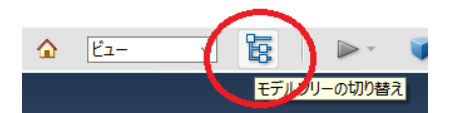

すると、以下のモデルツリーが表示されます。左図は上位の階層が表示されていますが、マウス左ボタンで > をクリッ クして展開し、スクロールすると、右図のように個々のパーツが表示されます。そこから、マウス左ボタンでパーツ名をク リックすると、そのパーツが選択され、ツリー上でハイライトされるとともに、ビュー上でもそのパーツが赤くハイライト表示 され、バウンディング・ボックスが表示されます。

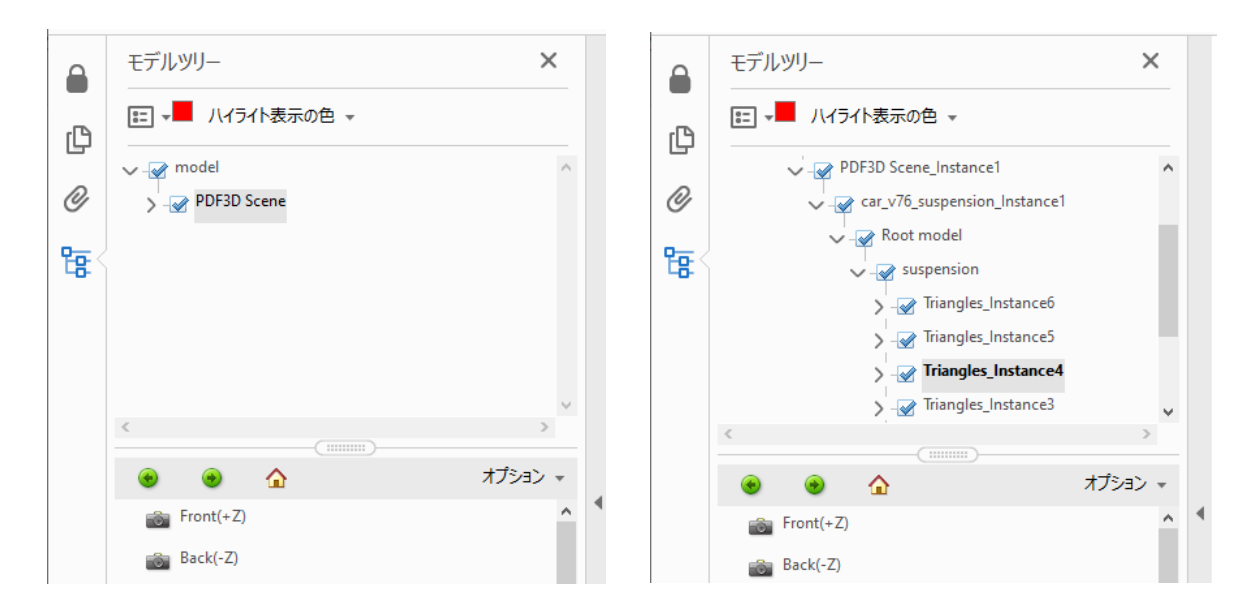

### パーツごとの表示/非表示、単独表示

特定のパーツを非表示にしたり、特定のパーツのみを表示させることができます。2つの方法があります。

1 つの方法は、パーツが選択されている状態で、ビュー上でマウスの右ボタンをクリックし、表示されるポップアップ・メニ ューの「パーツオプション]を使用します。

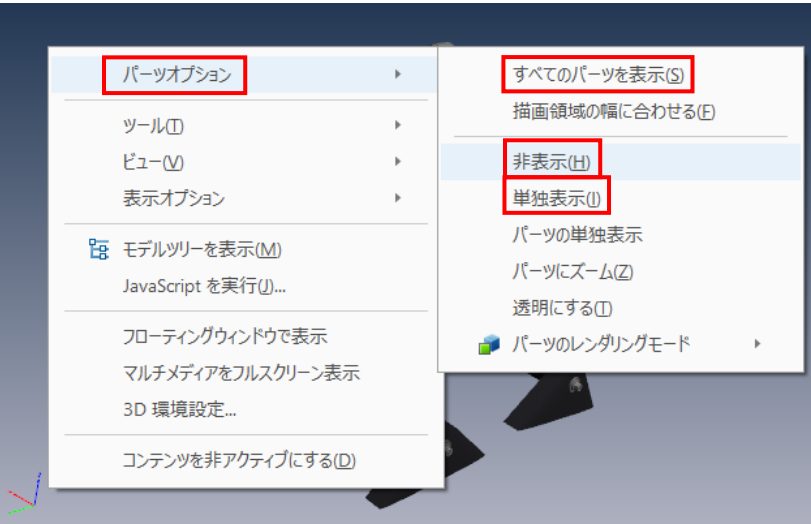

[パーツオプション]→[非表示]を選択すると、選択されているパーツが非表示になります。

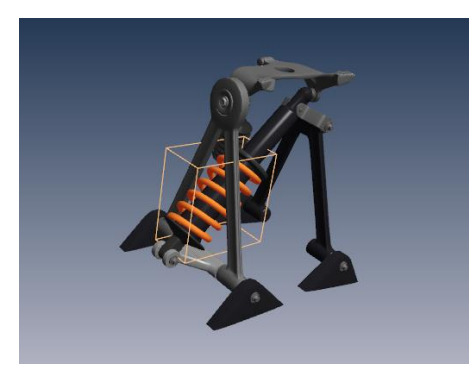

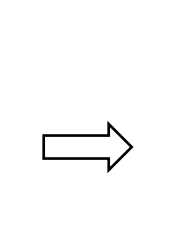

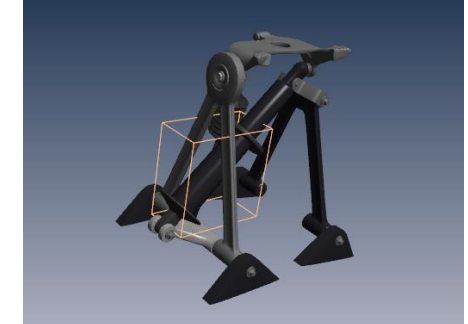

[パーツオプション]→[すべてのパーツを表示]を選択すると、全パーツが表示された状態に戻ります。 [パーツオプション]→[単独表示]を選択すると、選択されているパーツのみの表示になります。

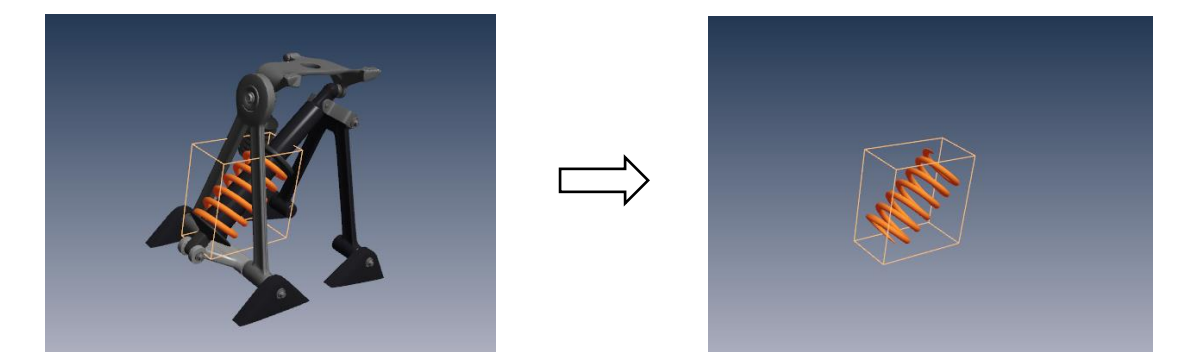

(通常は、[パーツオプション]→ [パーツの単独表示]でも、選択されているパーツのみの表示になりますが、 PMI と呼ばれる製品情報が表示されている場合は、挙動が異なります。)

モデルの存在していないところをマウス左ボタンでクリックすると、パーツの選択が解除されます。

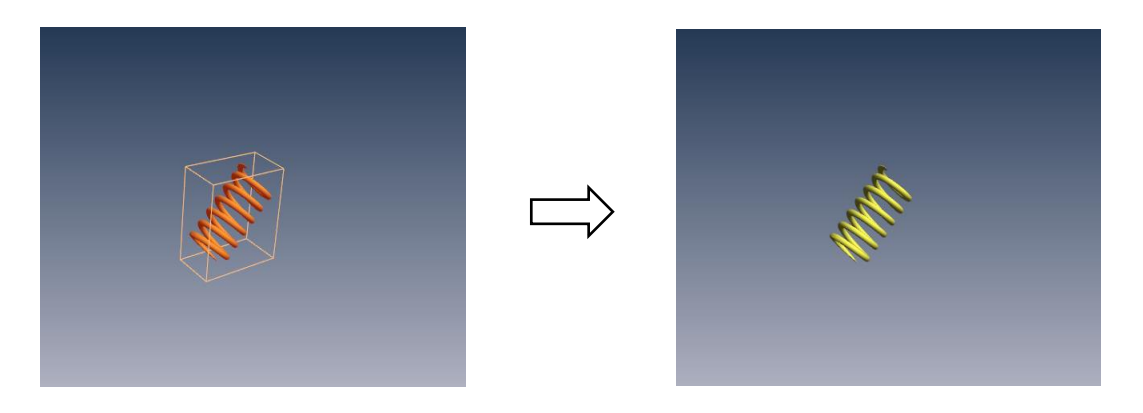

もう1つの方法は、モデルツリー上での操作です。

モデルツリー上のチェックボックス□のチェックをはずすと、そのパーツが非表示になり、チェックを入れると表示になりま す。

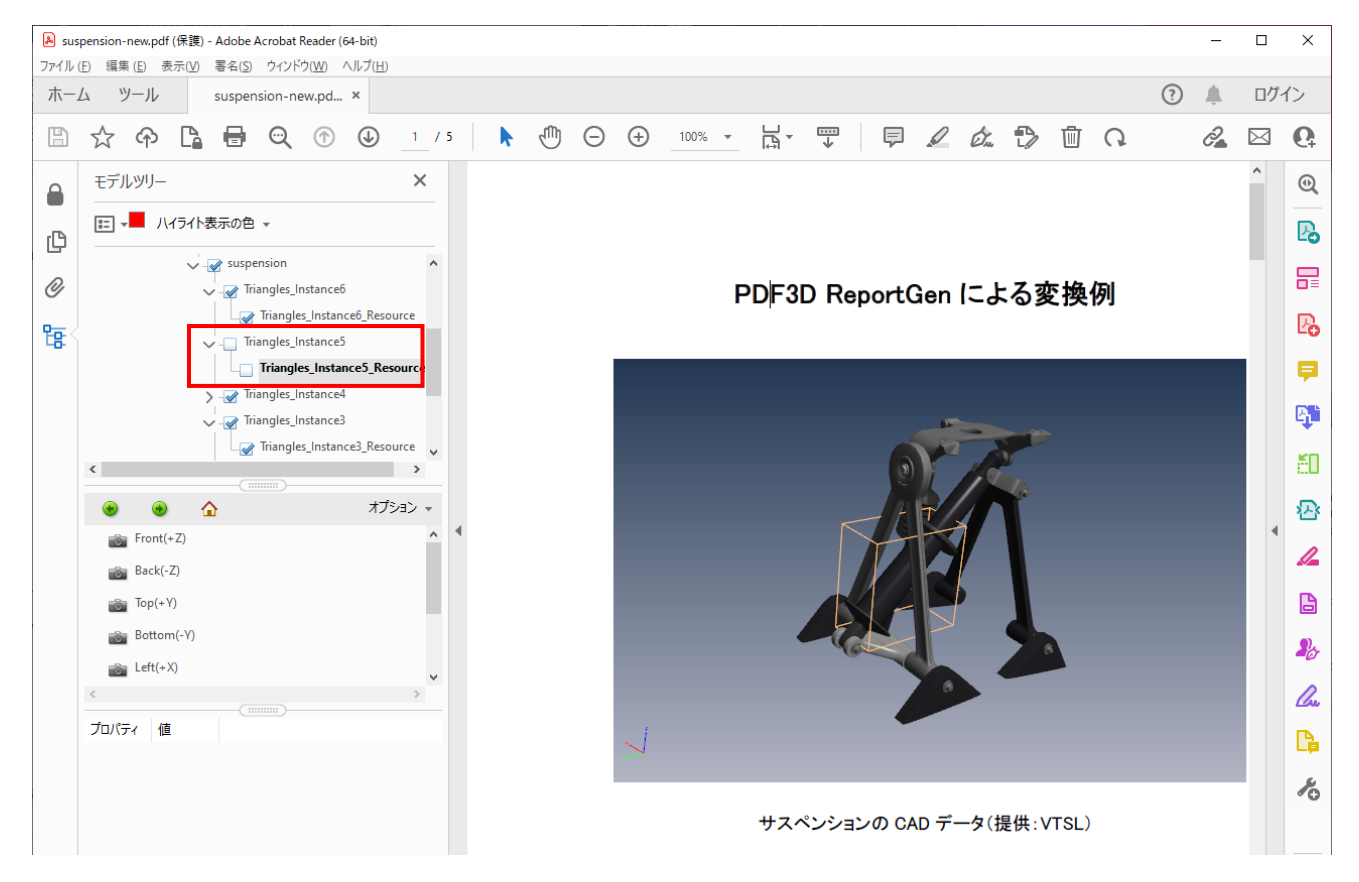

また、モデルツリーで選択されているパーツ上でマウスの右ボタンをクリックすると、ポップアップ・メニューが表示され、そ こから、[すべてのパーツを表示] や [単独表示] を選択することにより、全部のパーツの表示に戻したり、選択さ されているパーツのみの表示にすることができます。

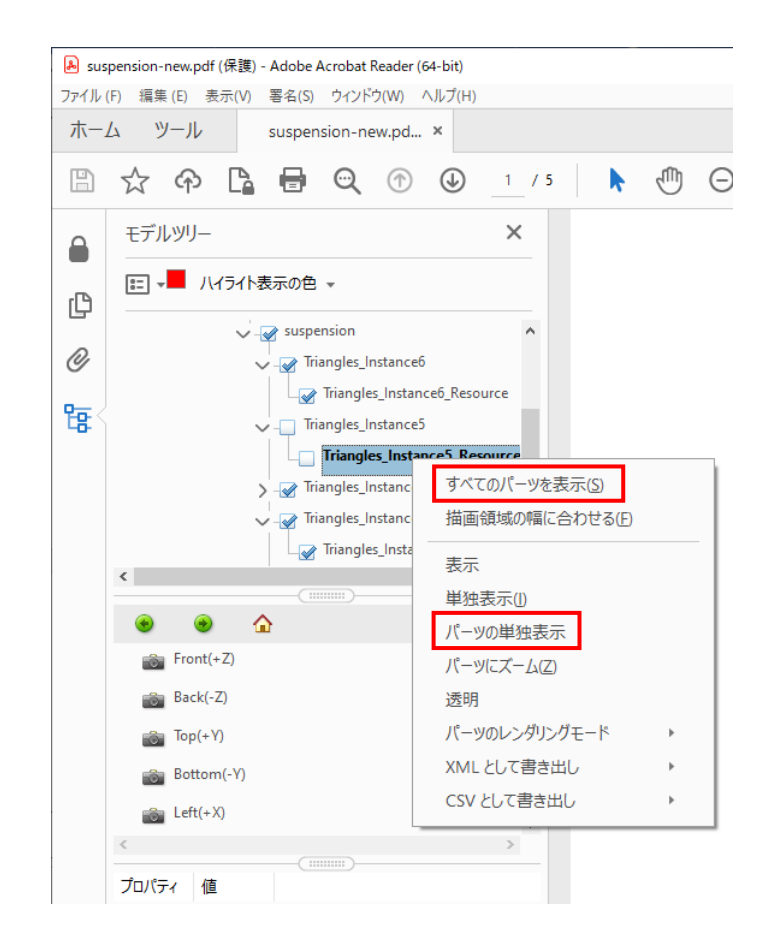

## パーツにズーム

マウス操作で回転や拡大・縮小するときは、回転や拡大・縮小の中心は、ビューの中心になります。そのため、端の ほうのパーツを色々な角度から見たいときや、拡大して見たいときは、回転や拡大すると、ビューの外に出ることがあ り、不便です。マウスの左ボタン+右ボタンのドラッグ操作で、対象となるパーツがビューの中心になるようにモデルを 移動することはできますが、この操作では、奥行き方向(前後方向)の移動はできないため、場合によっては、移 動と回転を何度か繰り返す必要があります。

 $J^2 - Y$ が選択されている状態で、ビュー上でのマウス右ボタンによるポップアップ・メニューで、[パーツオプション] → [パーツにズーム]を選択すると、選択されているパーツが適度な大きさに拡大または縮小されるとともに、ビューの 中心に移動します。そのため、その後は、そのパーツの中心が回転や拡大・縮小の中心になり、操作が容易になりま す。

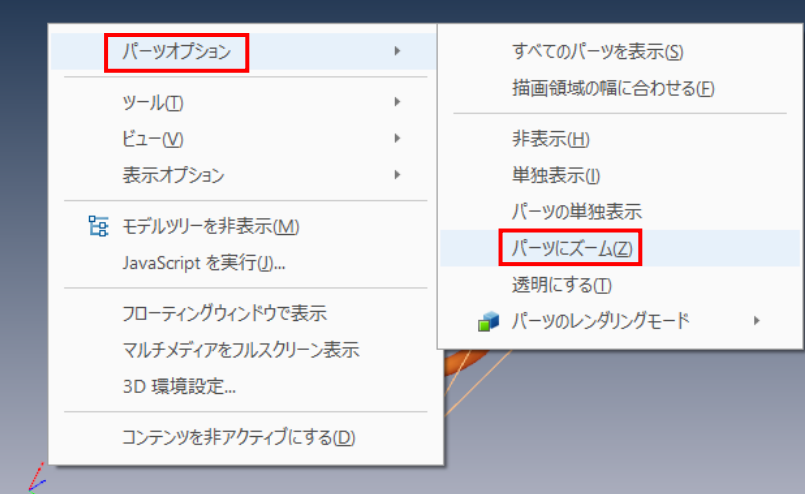

モデルツリーが表示されている場合は、パーツの単独表示と同様に、モデルツリーで選択されているパーツ上でマウス の右ボタンをクリックし、表示されるポップアップ・メニューから「パーツにズーム]を選択してください。

### 投影方法の切り替え

ツールバーの以下のアイコンで、ビューの投影方法を透視投影か平行投影に切り替えることができます。PDF3D ReportGen での変換時に設定していなければ、デフォルトでは透視投影になっています。アイコンをクリックすると、 交互に切り替わります。

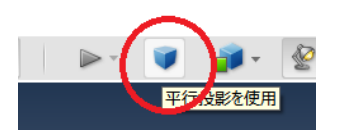

ビュートでのマウスの右ボタンによるポップアップ・メニューで、「表示オプション]→「平行投影を使用]または 「透視投影を使用」を選択することによっても、透視投影/平行投影を切り替えることができます。

### ライトの変更

ツールバーのランプのマークのアイコンの右横の▼をクリックすると、プルダウン・メニューが表示され、そこから、ライトのタ イプが選択できます。表示が暗い場合、[CAD 用に最適化されたライト] や [ホワイトライト]、[明るいライト] などを 選ぶことで改善される場合があります。

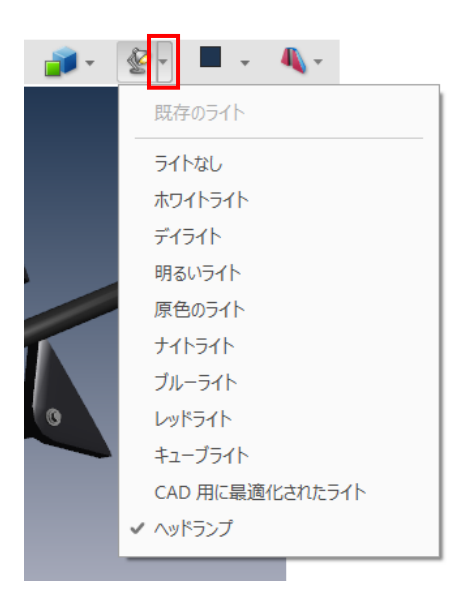

また、ビュー上でのマウスの右ボタンによるポップアップ・メニューで、[表示オプション]→[ライティング方法]を選 択すると同様のメニューが表示されます。

### 断面表示(クロスセクション)

ツールバーの以下の[クロスセクションの切り替え]アイコンをクリックするか、そのアイコンの右横の▼をクリックして、 [クロスセクションを表示] を選択すると、断面でカットした表示になります。

再度クリックする、もしくは、[クロスセクションを非表示] を選択すると、元の全体表示に戻ります。

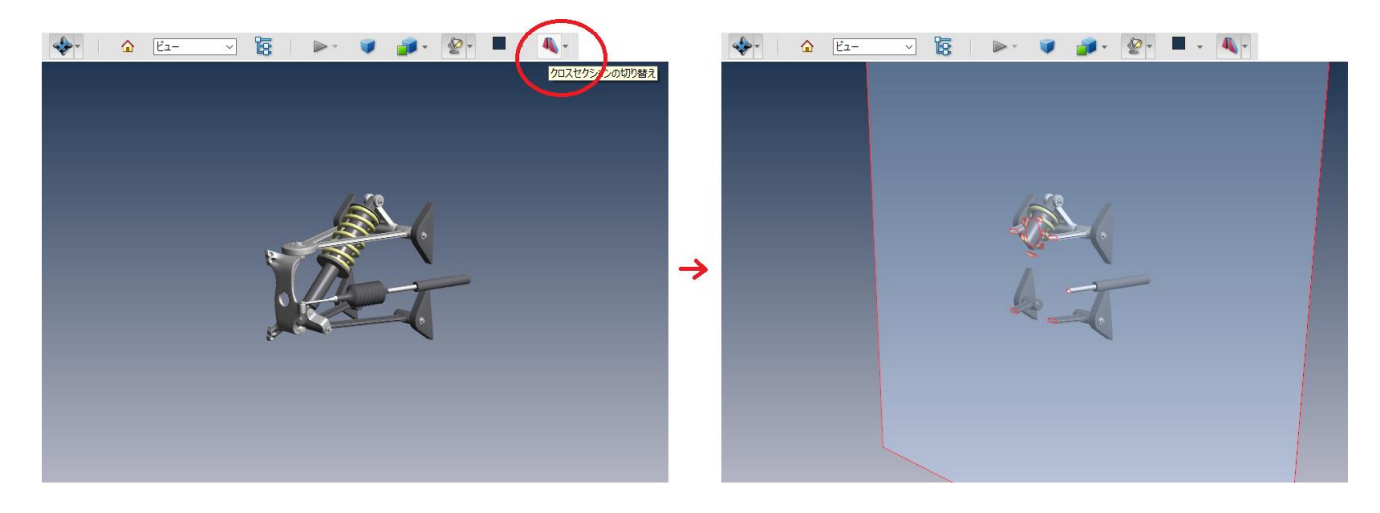

このアイコンの右横の▼をクリックして、 [クロスセクションのプロパティ] をクリックすると、パラメータの設定パネルが開き ます。

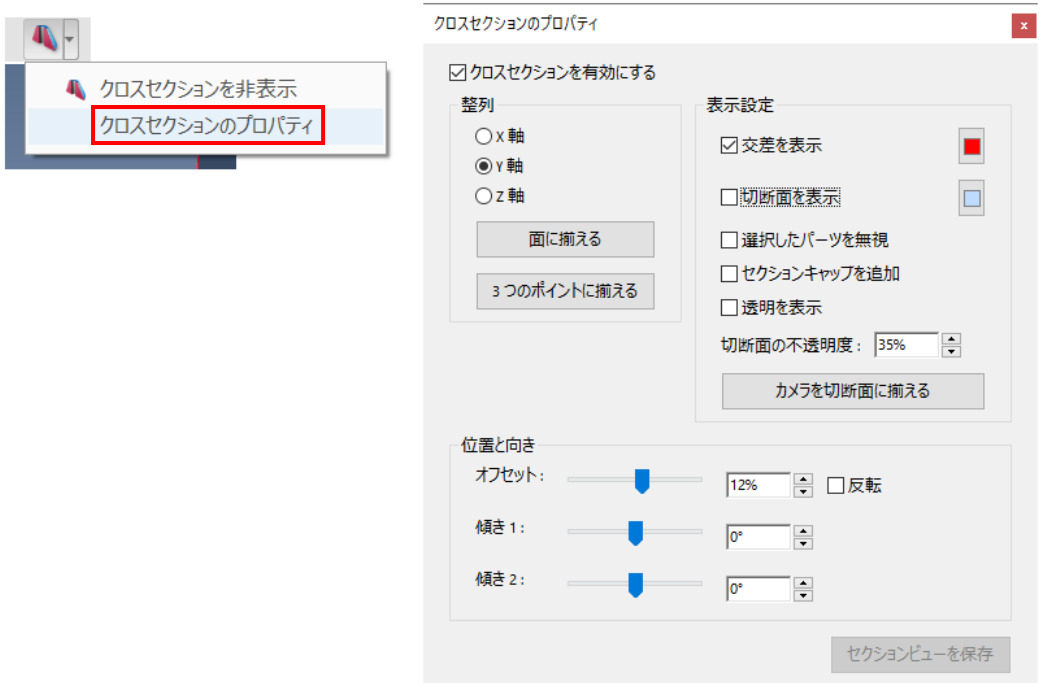

この設定パネルは、ビュー上でのマウスの右ボタンによるポップアップ・メニューで、[表示オプション]→[クロスセクシ ョンのプロパティ]を選択することでも表示できます。

各メニューには、以下の機能があります。

- 「クロスセクションを有効にする] オンのときは、切断面でカットされた表示になり、オフのときは、通常の全体表示になります。
- [X軸] / [Y軸] / [Z軸] 切断面が、選択された軸に垂直になります。
- [面に揃える] ボタンをクリックしたあと、ビュー上で、マウスの左ボタンまたは右ボタンで、モデルの面をクリックすると、その面 上に切断面が移動します。
- 「3つのポイントに揃える] ボタンをクリックしたあと、マウスの左ボタンまたは右ボタンで、モデル上で 3 点をクリックすると、その 3 点を 通る平面が切断面になります。
- $\bullet$  [オフセット]

スライダーを移動すると、切断面が垂直方向に移動します。

- [傾き 1]、[傾き 2] 切断面の角度を変更できます。
- 「反転]

オンにすると、切断面に対して、表示側と非表示側が反対になります。

● 「交差を表示]

オンの時は、切断面とモデルが交差しているところに線が表示され、オフの時は、その線が非表示になりま す。線の色は横のメニューで変更可能です。

「切断面を表示]

オンのときは、切断面が表示され、オフのときは、非表示になります。断面の色は横のメニューで変更可能 です。

● [選択したパーツを無視]

オンのときは、選択されているパーツはカットされません。

● 「ヤクションキャップを追加]

オンのときは、空洞が埋まるように、モデルの断面上に面が生成されます。

- 「透明を表示] オンのときは、カットされている部分が半透明表示なり、カットされていない部分が非表示になります。ただ し、カットされている部分は、切断面越しには見えません。
- 「切断面の不透明度]

切断面の不透明度(100%のときは完全に不透明)を指定します。

「カメラを切断面に揃える]

クリックすると、視線が切断面に垂直になり、切断面を正面から見るようになります。

## パーツごとのレンダリング方法の切り替え

あるパーツだけ半透明で表示するといった、パーツごとにレンダリング方法を切り替えることもできます。

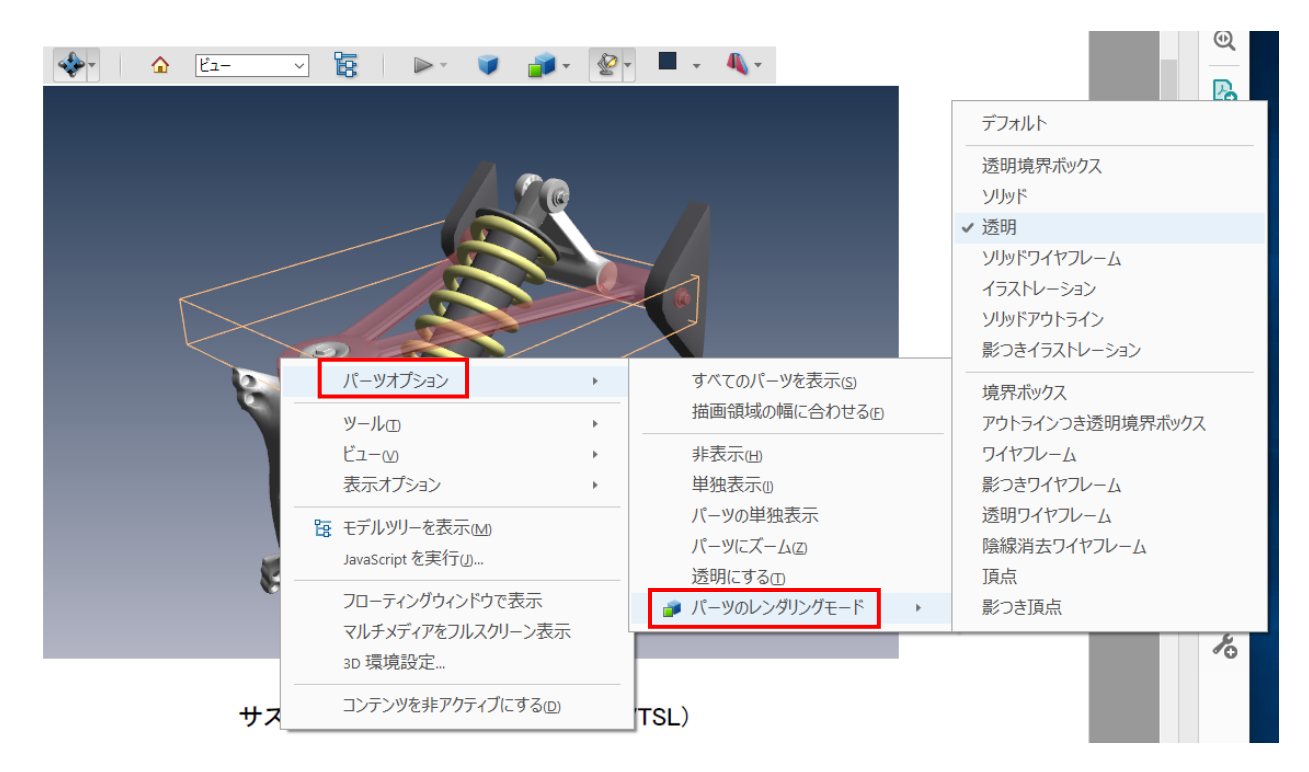

ビュー上でのマウスの右ボタンによるポップアップ・メニューで、「パーツオプション]→「パーツのレンダリングモード]を 選択します。すると、サブメニューが表示されるので、例えば、「透明]を選択すると、選択されているパーツが透明 (半透明)表示に代わります。「ソリッド]か、「デフォルト]を選択すると、元の表示に戻ります。

なお、透明 (半透明) 表示は、下図のように、「パーツオプション] → 「透明表示にする] でも指定できます。た だし、前述の[パーツのレンダリングモード]とは連動していないので注意してください。([パーツのレンダリングモー ド]の設定は切り替わりません。)

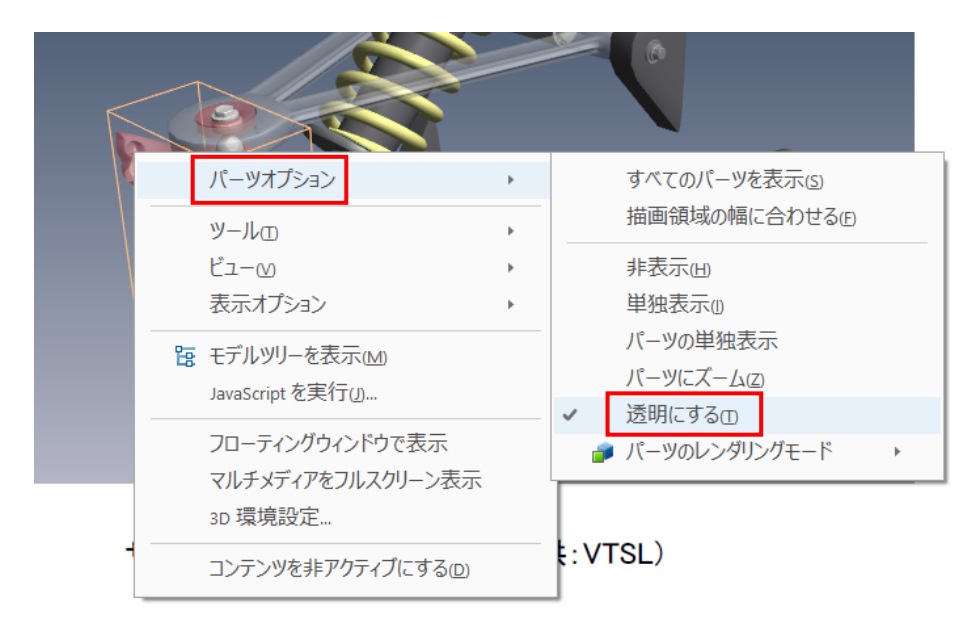

モデルツリーが表示されている場合は、モデルツリーで選択されているパーツ上でのマウス右ボタンによるポップアップ・ メニューで、同様に、「パーツのレンダリングモード]や 「透明]を選択することができます。

### 3D 注釈

3D オブジェクトに 3D 注釈を追加することができます。

注釈を作成する際には、ビューの状態に注意してください。マウスで回転等を行うと、ツールバーのビューのメニューに は、[ビュー] と表示されています。

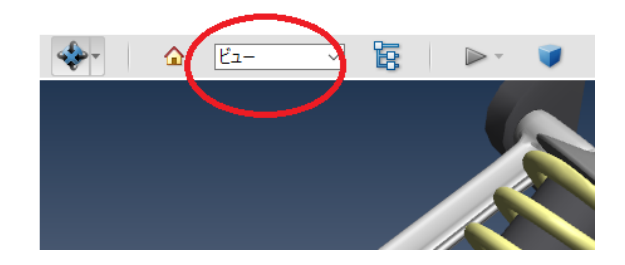

注釈はこのビューの状態に紐づけて作成されます。このメニューが「ビュー] となっている状態で注釈を作成すると、そ の注釈が設定された新しい注釈ビューが作成されます。まずは、以下の手順で注釈を作成してみてください。

ツールバーの左端のアイコンの右横の▼をクリックし、表示されたメニューから、 [3D 注釈を追加] を選択します。 または、ビュー上でのマウスの右ボタンによるポップアップ・メニューで、[ツール]→ [3D 注釈を追加] を選択しま す。

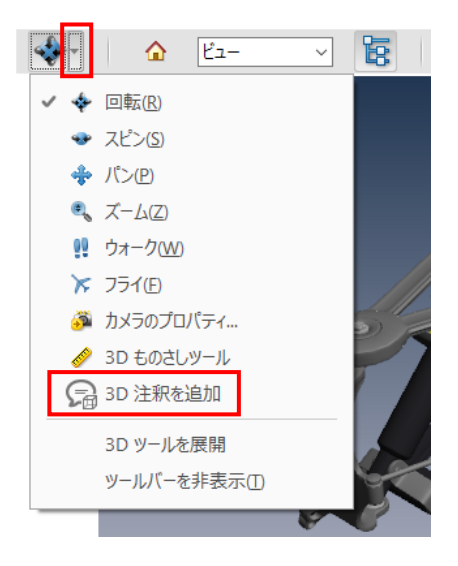

すると、マウスの形状が変わり、位置の指定モードに変わります。また、アイコンは、 「る」に変わります。このモー ドでは、マウス左ボタンによるモデルの回転や、マウス右ボタンによる拡大・縮小、マウス左+右ボタンによる移動の操 作ができないことに注意してください。ただし、Alt キー+マウス左ボタンによる回転と、マウスのホイールによる拡大・縮 小は可能です。

ビューに表示されているモデル上で、注釈を指定したい位置をマウス左ボダンで 1 度クリックしてください。 すると、注釈枠(赤)が表示された状態になります。そのままマウスをゆっくり移動する(ボタンは押さずに)と、マウ ス・カーソルに追随し、赤枠が移動します。

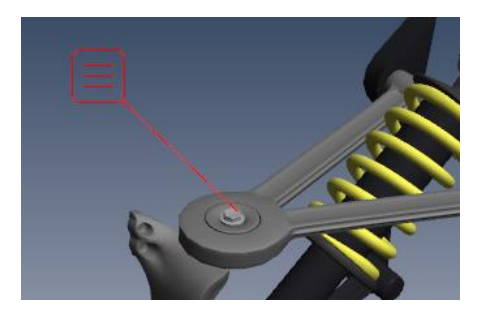

適切な位置に移動したら、マウス左ボタンをクリックします。 赤枠が緑に変わり、入力パネルが開きます。

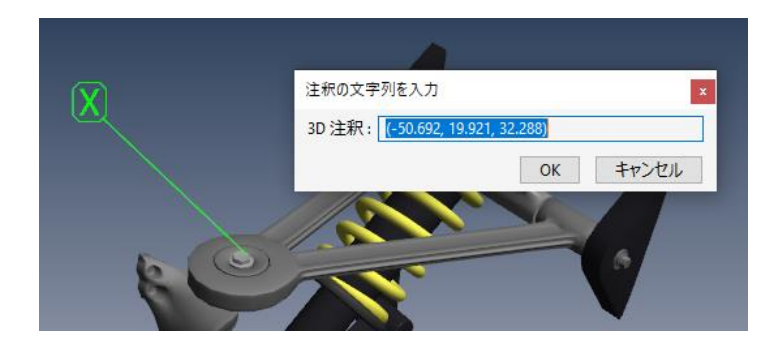

パネルに文字列を入力し、[OK]ボタンをクリックすると、注釈文字が表示されます。([キャンセル]ボタンをクリ ックすると、注釈の線も消去されます。)

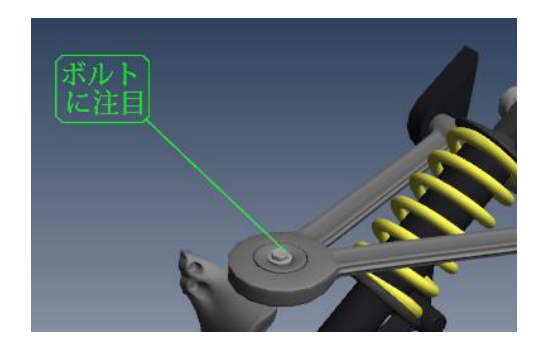

この手順を繰り返して、複数の注釈を追加することが可能です。 注釈の追加が終わったら、モードを [回転] に戻してください。

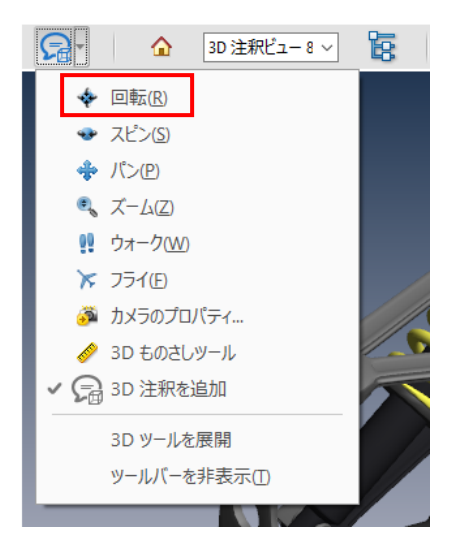

[回転] のモードに戻したら、入力した注釈が表示されたまま、マウス左ボタンによる回転等の操作ができることを確 認してください。

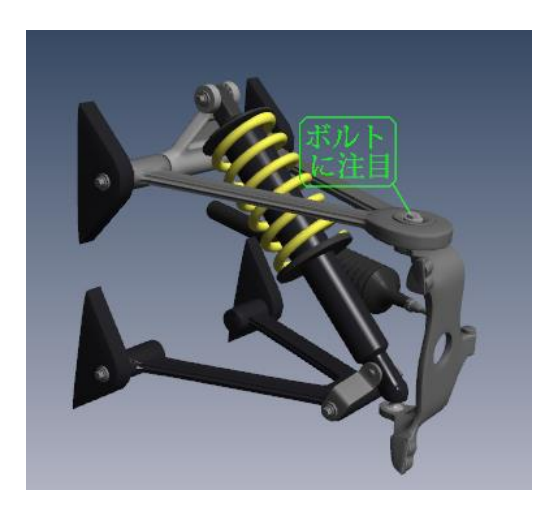

ここで、以下のビューのメニューを見てください。先に述べたように、注釈はビューに紐づけて作成されます。作成時の ビューが [ビュー] という何も選択されていない状態の場合は、[3D 注釈ビュー 8]という名前で新しく注釈のビュ ーが追加されます。(ビューが追加されるたびに、番号が大きくなります。)

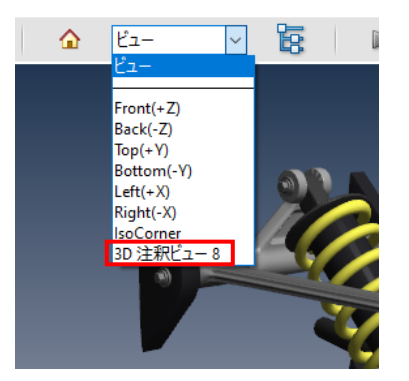

下図に示すように、ホームアイコンをクリックした場合や、Top、Left などの既存のビューを選択した場合には、注釈 は表示されません。3D 注釈ビューを選択すると、注釈を作成したときの視点のビューに切り替わるとともに、注釈が 表示されます。

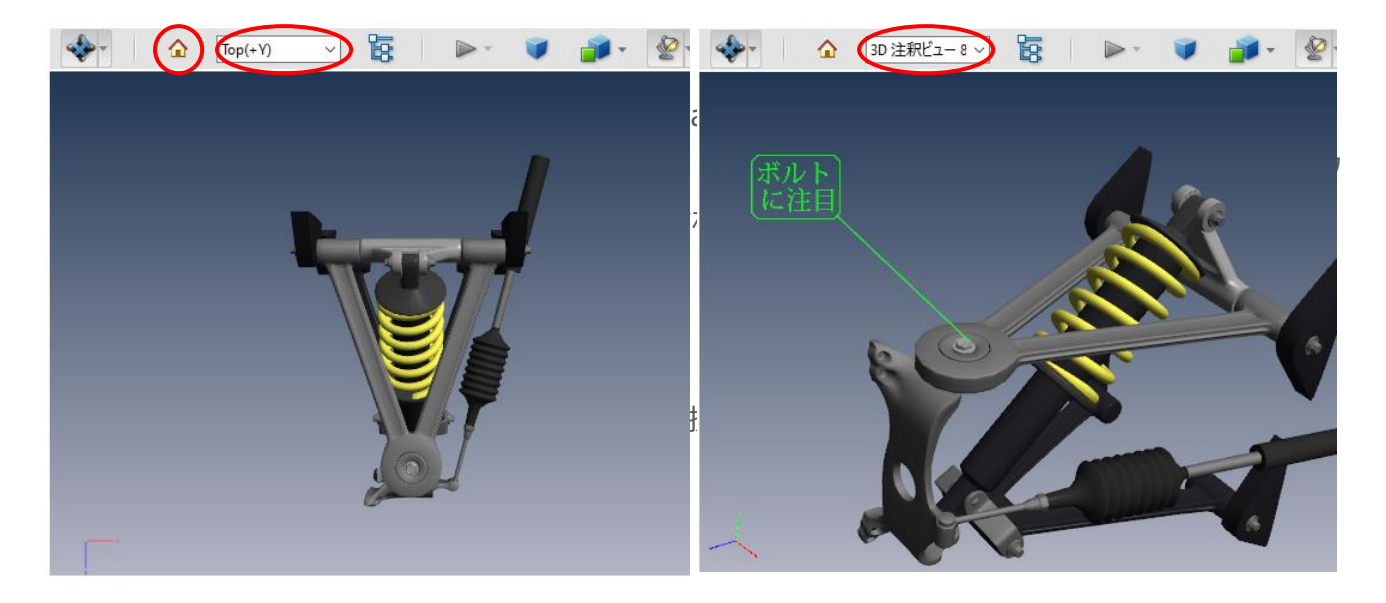

一方で、特定のビューが選択されている状態で注釈を作成すると、そのビューに注釈が追加されます。例えば、初期 のビューの状態で注釈を追加すると、3D データを表示した直後にその注釈が表示されるようになります。(デフォル トの設定では、[Front(+Z)]が初期のビューです。)

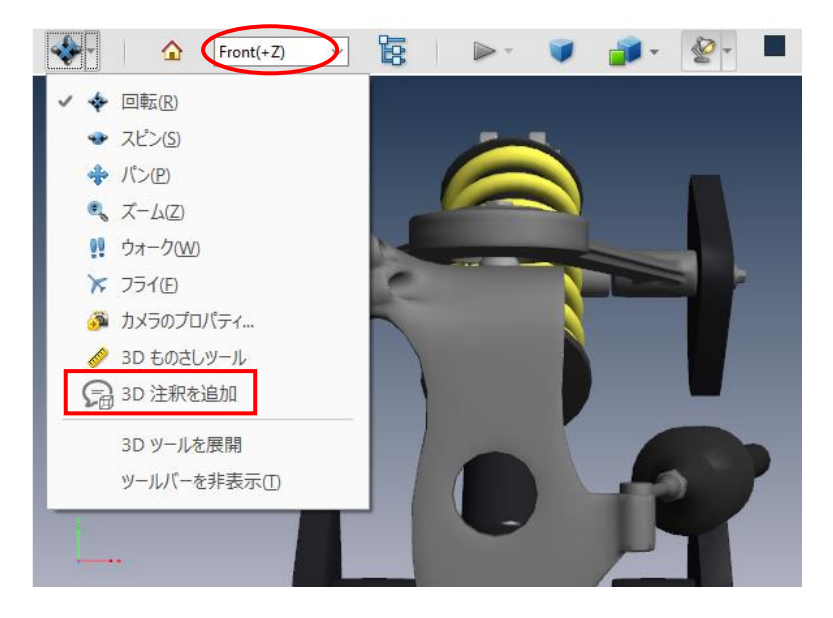

同様に、既にある注釈ビューに注釈を追加したい場合は、その注釈ビューが選択されている状態で、注釈の追加を 行ってください。 (モードを「3D 注釈の追加]に変更するのと、ビューを選択するのは、どちらが先でも結構で す。)既に注釈を作成していて、新たに注釈を追加する場合は、既存の注釈が追加されているビューに新しい注 釈を追加することにより、全ての注釈を同時に表示できるようになります。

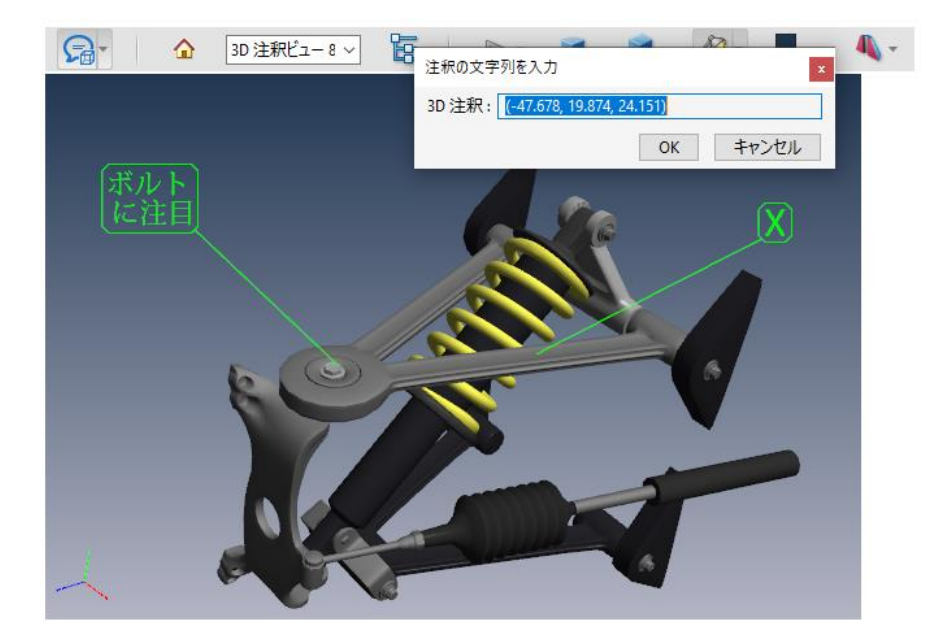

作成した注釈のレイアウトを変更することは可能です。対象となる注釈をマウスの左ボタンでクリックすると、次の図の ように、その注釈がオレンジ色になり、文字を表示している四角の枠の左上と右下に 4 点が表示されます。

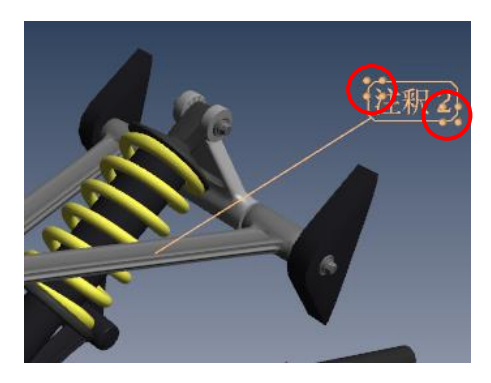

このうち、右下の 4 点の上にマウス・カーソルを置いて、マウスの左ボタンでドラッグすると、文字が移動します。また、 左上の 4 点の上にマウス・カーソルを置いて、マウスの左ボタンでドラッグすると、文字の表示エリアの縦横比が変更 されます。(モードは、「回転]でも「3D 注釈の追加]でも結構です。)

注釈を削除したいときは、対象となる注釈が選択されている状態で、マウスの右ボタンをクリックすると、ポップアップ・ メニューが表示されるので、そこから[削除]を選択します。([3D 注釈の追加]のモードであれば、Delete キ ーでも削除できます。)

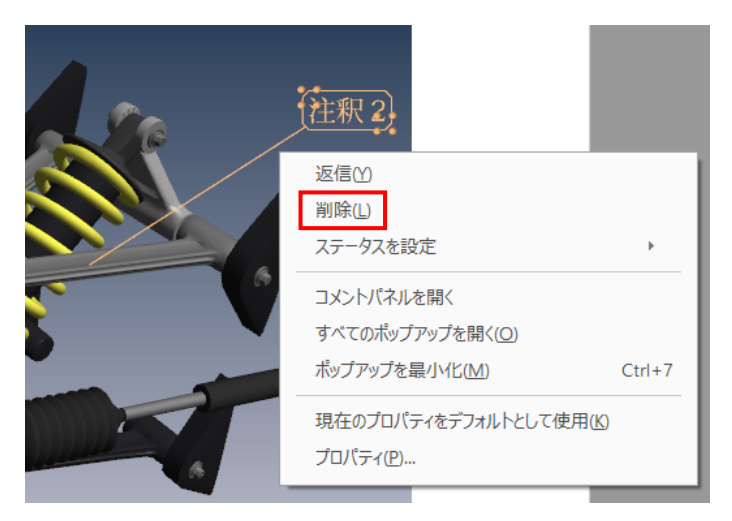

さらに、モデルツリーから注釈の選択や削除も可能です。モデルツリーを表示すると、次の図のように、上部のエリアに パーツのリストが表示され、真ん中のエリアにビューのリストが表示されます。そのビューのリストから、[3D 注釈ビュー 8]を展開して表示すると、[3D 注釈 1]、[3D 注釈 2]といったように注釈の番号が表示されます。選択し たい注釈の番号をクリックすると、その下のエリアに注釈の文字が表示されるとともに、ビュー上の注釈もオレンジ色に なります。そして、[3D 注釈 1]、[3D 注釈 2]・・・の上でマウスの右ボタンをクリックすると、ポップアップ・メニュ ーが表示されるので、そこから[削除]を選択すると、その注釈が削除されます。

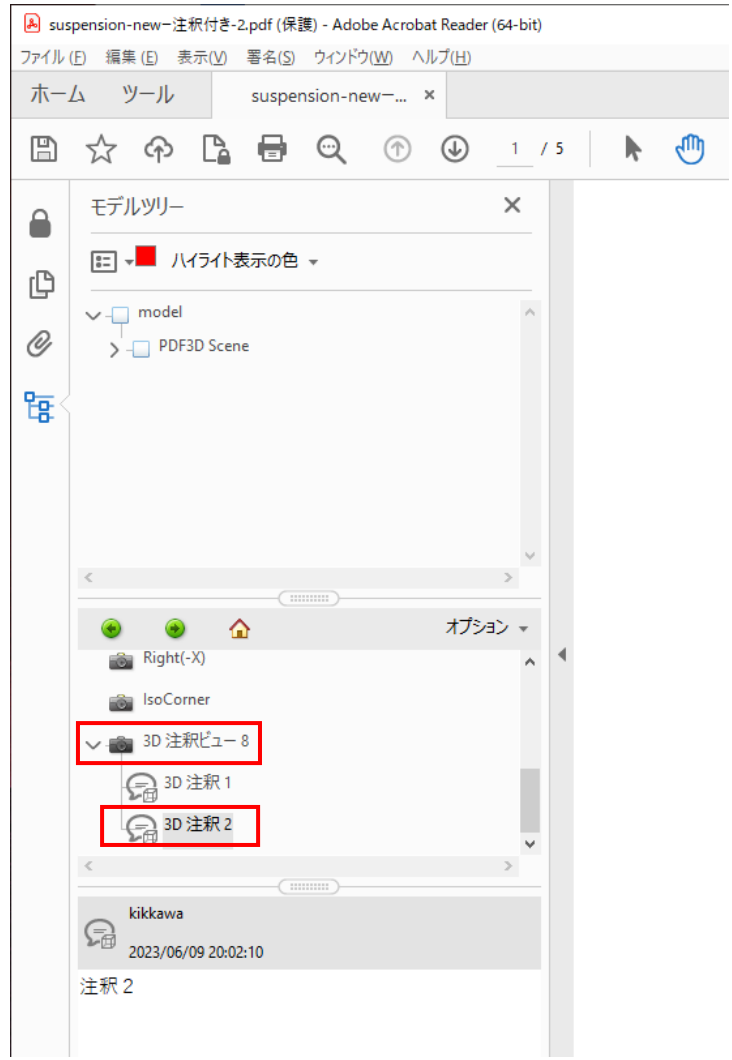

なお、Acrobat Reader では、作成した注釈ビュー (のメニュー) は、残念ながら削除することはできません。

その他、この 3D 注釈も、PDF ファイルに対する通常の注釈機能と同じように、履歴や入力したユーザー情報、その 注釈に対する返信などを入力することができます。対象となる注釈が選択されている状態で、マウス右ボタンよるポッ プメニューから [コメントパネルを開く] を選んでみてください。

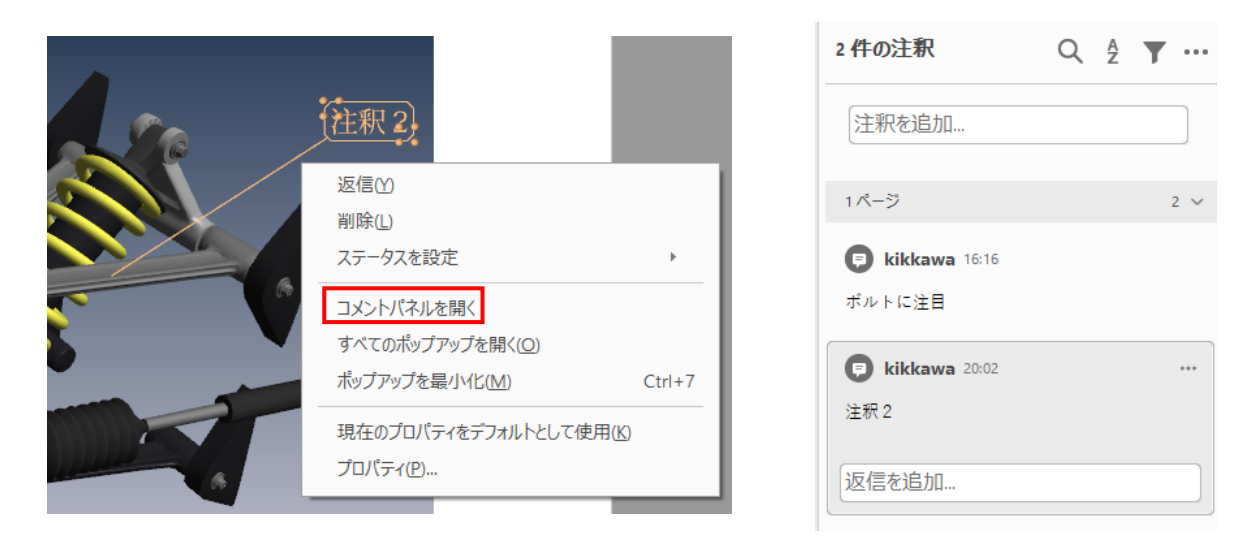

3D ものさしツール

3D ものさしツールは 2 点間の長さなどを測定できる機能です。前項の 3D 注釈ツールと同様に、ビューに紐づけて 寸法線が作成されます。ビューのメニューが [ビュー] の任意の状態の場合には、新しく、ものさしビューが追加されま す。

ツールバーの左端のアイコンの右横の▼をクリックし、表示されたメニューから、[3D ものさしツール]を選択します。 または、ビュー上でのマウスの右ボタンによるポップアップ・メニューで、「ツール]→「3D ものさしツール]を選択しま す。

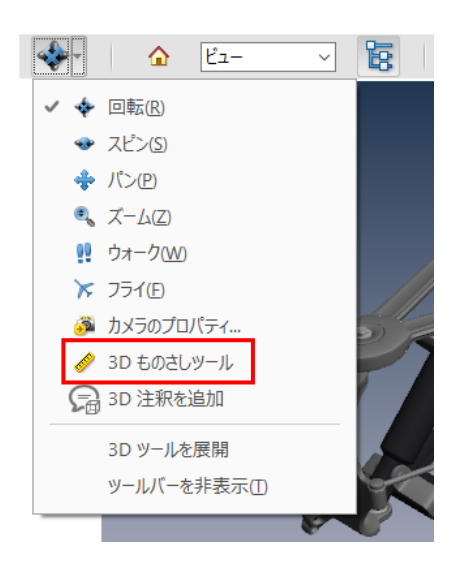

[3D ものさしツール]を選択すると、デフォルトでは、以下のヒントのメッセージが表示されます。

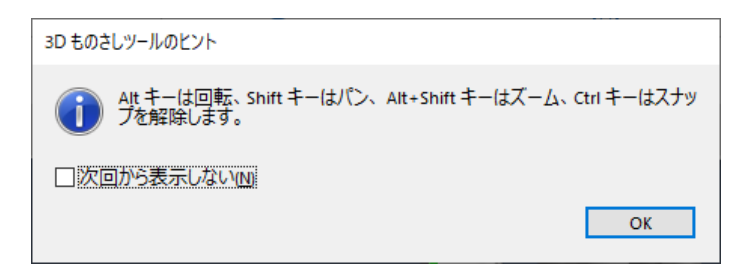

測定したい箇所をクリックするために、オブジェクトの幾何変換を行いたい場合があります。ただし、ものさしツールのモ ードでは、通常のマウス操作による回転や移動などができなくなります。

そこで、ヒントにあるように、3D ものさしツールのモードでは、以下の操作で回転、移動、拡大縮小を行えるようにな っています。

· Alt キーを押しながら、マウス左ボタンでドラッグ:回転

- ・Alt キーと Shift キーを押しながら、マウス左ボタンで上下にドラッグ:拡大・縮小
- ・Shift キーを押しながら、マウス左ボタンでドラッグ:移動

マウス・カーソルがビューの中にあるときは、左図のように 3D ものさしツールのモードになり、そのツールボックスがビュー の右上に、情報ウィンドウが右下に表示されます。一方、マウス・カーソルがビューの外にあるときは、右図のように距 離ツール(2D)のモードになり、それに対応したツールボックスと情報ウィンドウが表示されます。また、マウス右ボタ ンのクリックによるポップアップ・メニューは、それぞれのモードで異なります。

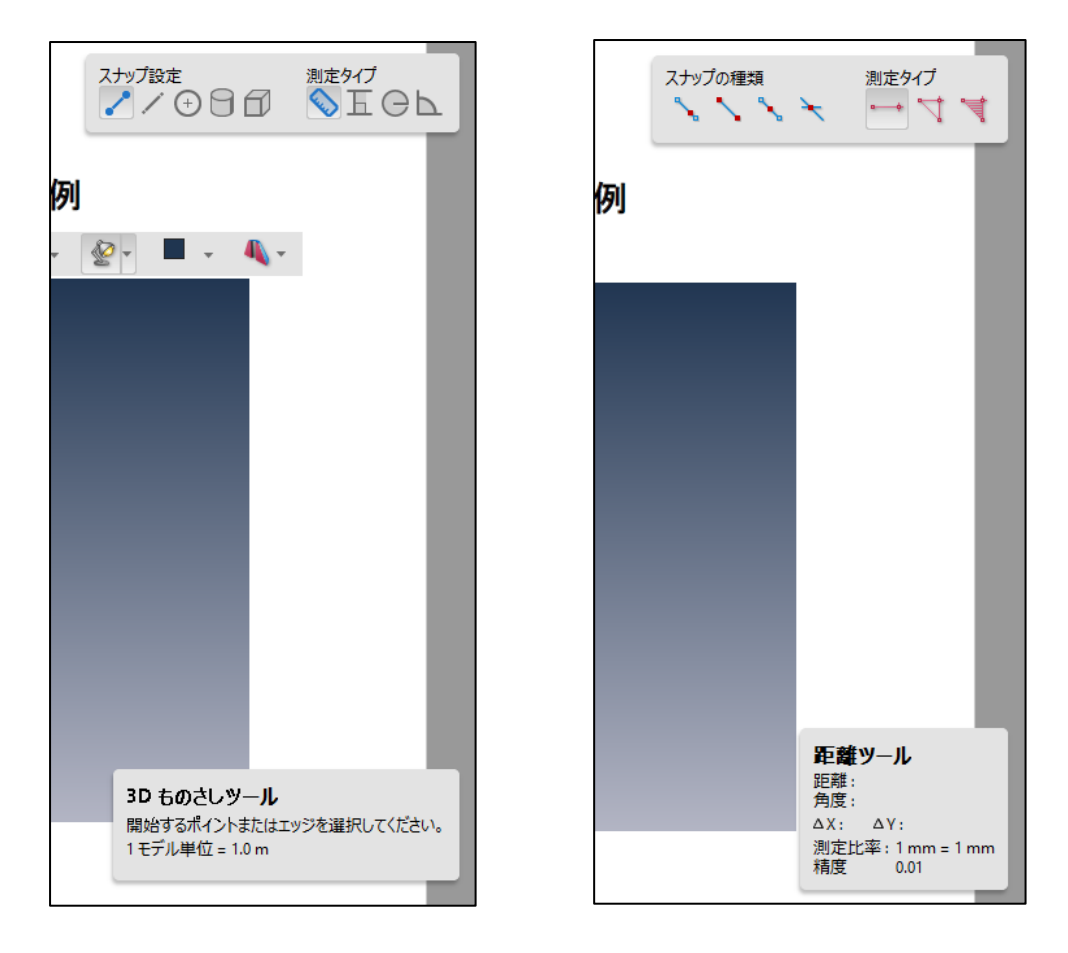

測定タイプとして ↓ (3D ポイント間測定) が選択されている場合は、マウス左ボタンによる 3 回のクリックで 2 点間の距離を計測します。まず、1 点目の位置をマウス左ボタンでクリックします。次にマウス・カーソルを移動し (ボタンを押さずに)、2 点目の位置でクリックします。さらにマウス・カーソルを移動し(ボタンを押さずに)、寸法 値を表示したい位置でクリックします。

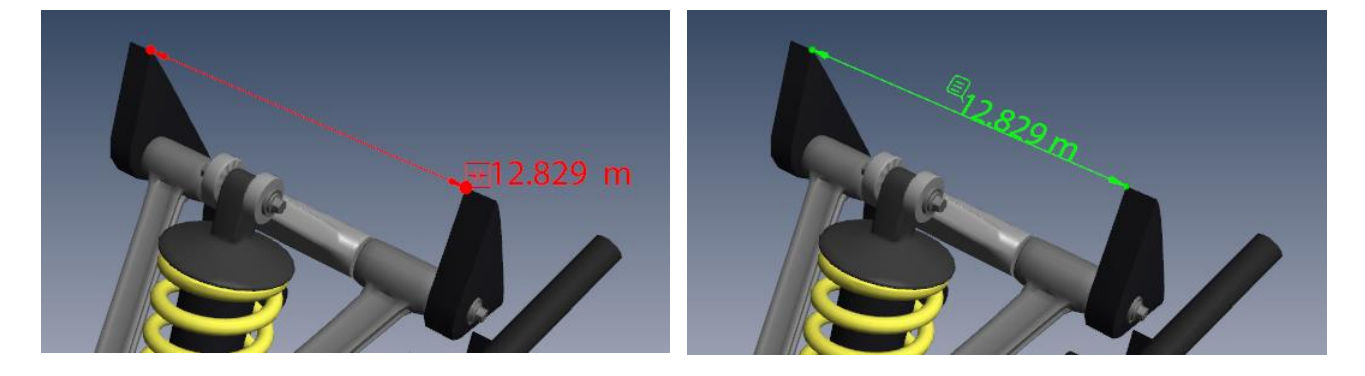

1 点目または 2 点目をクリック後に寸法線の作成をキャンセルしたい場合は、マウス右ボタンをクリックし、表示される ポップアップ・メニューから[測定をキャンセル]を選択してください。

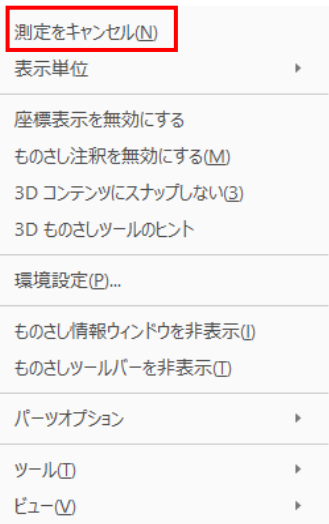

このメニューの「表示単位」で、寸法値の単位を指定することも可能です。

3D 注釈ツール同様、ものさしツールのモードに入ったままになっているので、オブジェクトの回転等を行いたい場合は 注意してください。モードを変更する、もしくは、先に示したこのモード内での幾何変換方法(Alt キーを押しながらマ ウス左ボタンで回転など)で操作してください。

なお、Acrobat Reader の設定によっては、3回目のクリックで寸法線が消去され、新しく寸法の計測が始まるこ とがあります。計測するだけでなく、寸法線として追加したい場合は、ものさしツールのモードで、ビュー上でマウスの右 ボタンをクリックすると表示される下図のポップアップ・メニューから、[ものさし注釈を有効にする]を選択してくださ い。この設定は、次回、Acrobat Reader を再起動するときも継続されます。

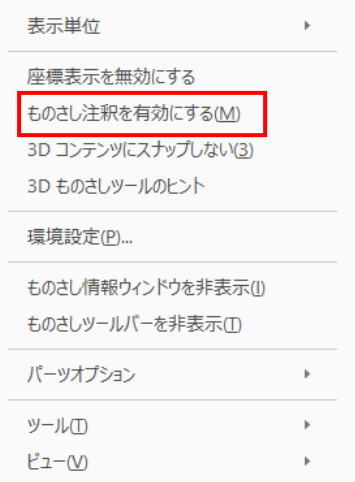

3D 注釈ツールと同様に、作成時のビューが「ビュー]という何も選択されてない状態の場合は、「ものさしビュー 8]という名前で新しく注釈のビューが追加されます。(ビューが追加されるたびに、番号が大きくなります。)

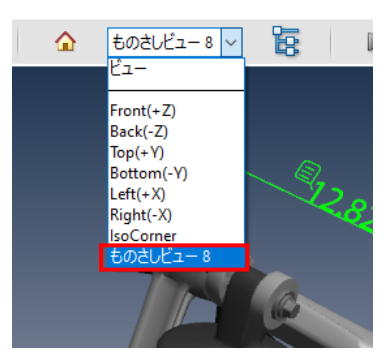

Front など、他のビューを選択すると寸法線は表示されず、ものさしビューを選択すると、寸法線を作成したときの視 点のビューに切り替わるとともに、寸法線が表示されます。

一方で、ビューが選択された状態で寸法線を作成すると、そのビューに寸法線が追加されるので、デフォルトの [Front(+Z)]が選択されている状態で寸法線を作成すると、3D データを表示した直後に寸法線が表示される ようになります。既に寸法線を作成していて、新たに寸法線を追加する場合は、既存の寸法線が追加されているビ ューを選択して、新しい寸法線を追加することにより、全ての寸法線を同時に表示できるようになります。

寸法値の表示位置を変更することは可能です。対象となる寸法線をマウスの左ボタンでクリックすると、次の図のよ うに、その寸法線がオレンジ色になり、文字の先頭に 4 点が表示されます。この 4 点の上にマウス・カーソルを置い て、マウスの左ボタンでドラッグすると、文字が移動します。(寸法線が選択されても 4 点が表示されないときは、マ ウス・カーソルを文字の先頭付近に移動すると表示されます。)

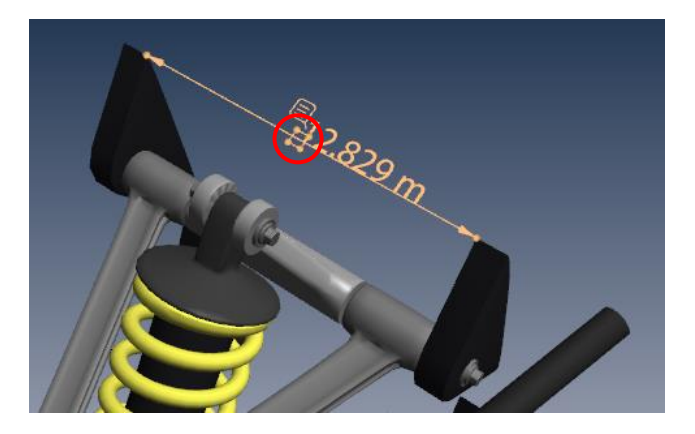

寸法線を削除したいときは、対象となる寸法線が選択されている状態で、マウスの右ボタンをクリックすると、ポップア ップ・メニューが表示されるので、そこから [削除] を選択します。

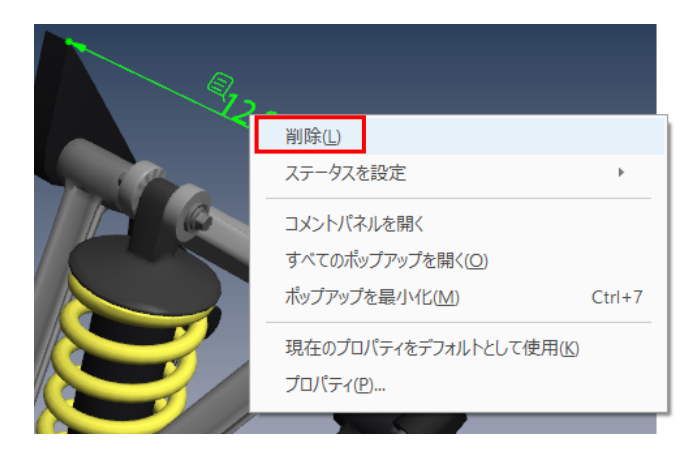

さらに、モデルツリーから寸法線の選択や削除も可能です。モデルツリーを表示すると、次の図のように、上部のエリア にパーツのリストが表示され、真ん中のエリアにビューのリストが表示されます。そのビューのリストから、[ものさしビュ ー 8]を展開して表示すると、[測定 1]、[測定 2]といったように寸法線の番号が表示されます。選択した い寸法線の番号をクリックすると、その下のエリアに作成された日時が表示されるとともに、ビュー上の寸法線もオレン ジ色になります。そして、 [測定 1]、 [測定 2] ・・・の上でマウスの右ボタンをクリックすると、ポップアップ・メニュー が表示されるので、そこから[削除]を選択すると、その寸法線が削除されます。

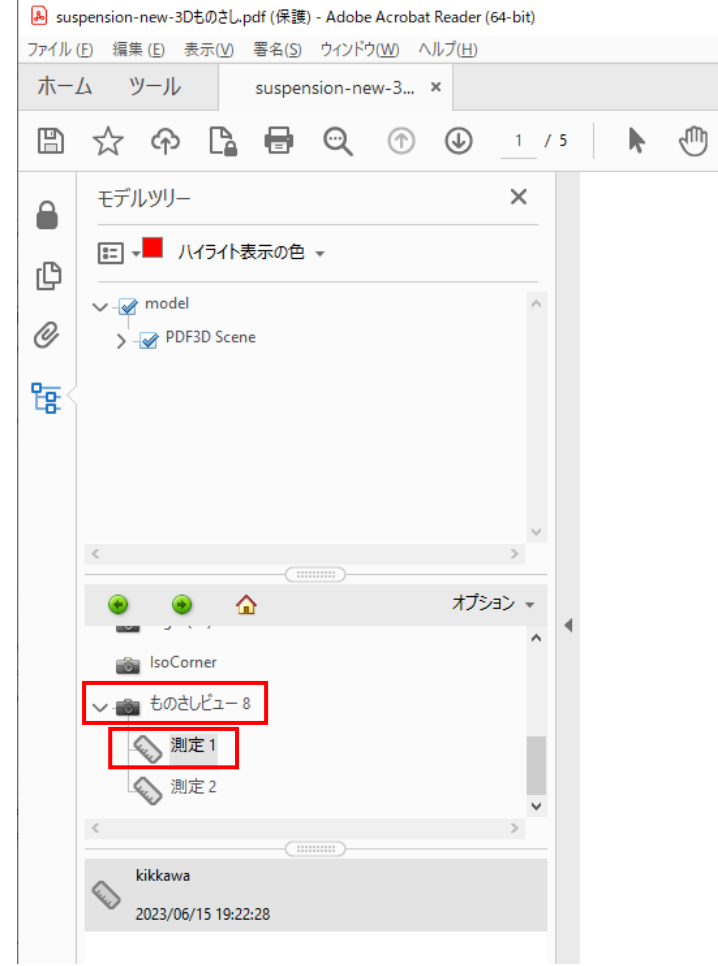

なお、Acrobat Reader では、作成した寸法線のビュー (のメニュー) は、残念ながら削除することはできません。

寸法値の文字の大きさは、作成するときの PDF 自体の拡大率に依存します。PDF が縮小表示されているときは、 文字が相対的に大きくなります。したがって、例えば、50%の縮小表示の状態で注釈を作成後に 100%にした場 合は、最初から 100%の表示の状態で注釈を作成した場合よりも文字が大きく表示されます。

同様に、既に寸法線が作成されている PDF では、Acrobat Reader で PDF ファイルを読み込んでから最初に寸 法線を表示するときの PDF の拡大率に合わせて、寸法値の文字の大きさが決まります。

なお、寸法線を表示後、寸法値の位置を移動した場合は、そのときの PDF の拡大率に応じて、文字の大きさが 変わります。

その他、ツールボックスでの「測定タイプ」の選択により、2点間の距離の測定以外に、エッジ間の垂直方向の距 離や、円の半径、3点を指定した角度の測定などが可能です。以下の Acrobat Reader のマニュアルで説明さ れています。

<https://helpx.adobe.com/jp/acrobat/using/measuring-3d-objects-pdfs.html>

### フルスクリーン表示

3D PDF の文書に埋め込まれたビューのみをフルスクリーン表示することができます。 [3D ものさしツール]以外の モードにして、ビュー上でのマウスの右ボタンによるポップアップ・メニューで、「マルチメディアをフルスクリーン表示] を選 択すると、そのビューがディスプレイにフルスクリーン表示されます。

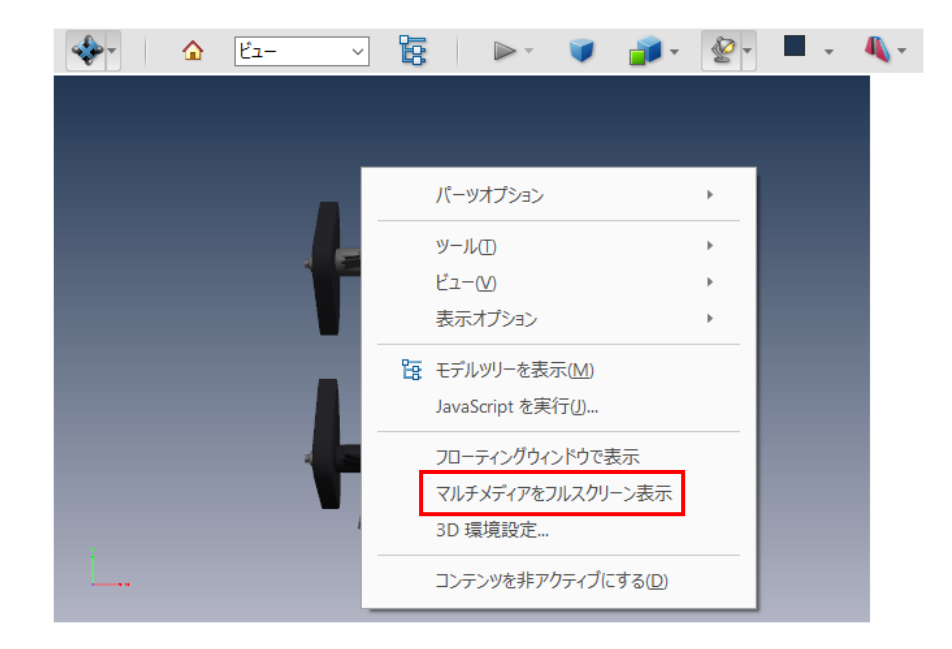

フルスクリーン表示では、モデルツリーの表示などはできなくなりますが、マウス右ボタンのポップアップ・メニューからパー ツの非表示の設定やパーツの単独表示などを行うことができます。Escape キーを押すか、マウス右ボタンのポップア ップ・メニューから[マルチメディアのフルスクリーン表示を終了]を選択すると、元の表示に戻ります。

ただし、現バージョンでは、複数のビューがあるときに、ひとつのビューをフルスクリーンにしたのち、元の表示に戻したと きに、その他のビューが非アクティブになってしまうという不具合があるので、注意してください。(マウス右ボタンのポッ プアップ・メニューで [コンテンツをアクティブにする] を指定してもアクティブになりません。) 複数のページがある PDF ファイルの場合は、別のページに一度移動して元のページに戻ると、アクティブになるようです。1ページのみの場合 は、ファイルを再度開く必要があります。